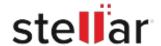

# Stellar Windows Data Recovery- Home

## Steps to Install

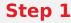

When Opening Dialog Box Appears Click Save File

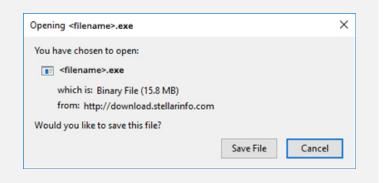

#### Step 2

When Downloads Windows Appears

Double-Click the File

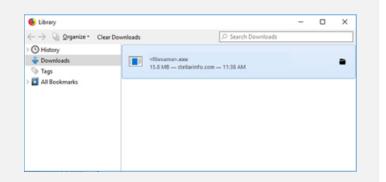

### Step 3

When Security Warning Dialog Box Appears, Click Run

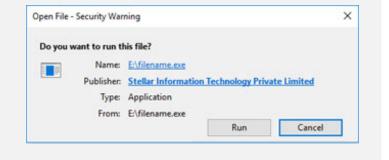

#### **System Requirements:**

Processor: Intel-compatibel (x86, x64)

Operating Systems: Windows 11, 10, 8.1, 8 & 7 (Service Pack 1)